## **Manual TA**

## **https://tam.svemo.se/**

## **English**

## **Register new profile**

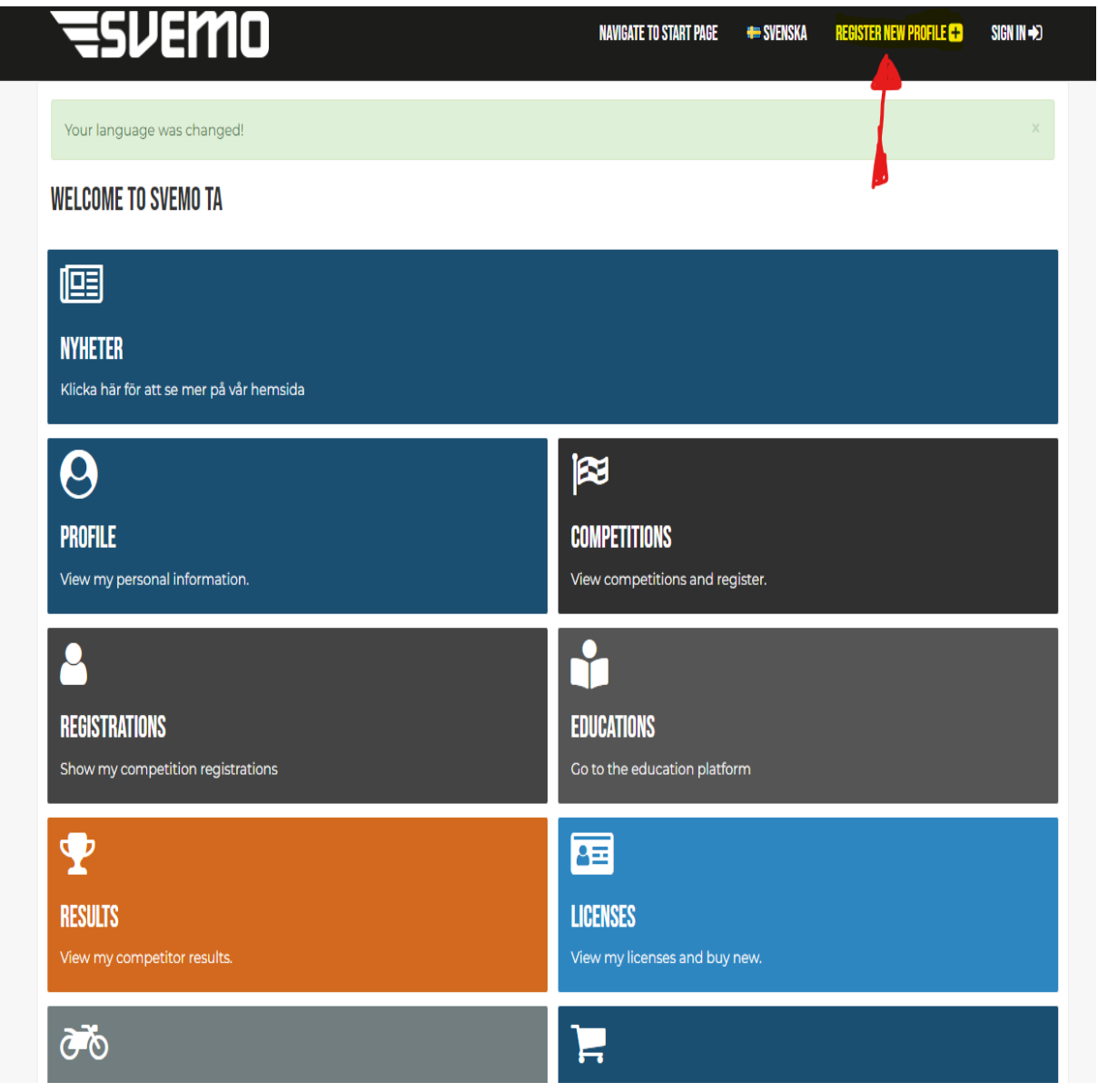

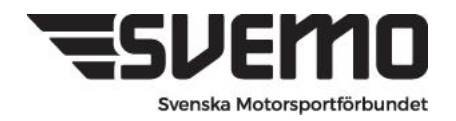

Postadress: Box 2314, 600 02 Norrköping Besöksadress: Sprängstensgatan 2 Telefon: 011-23 10 80 E-post: info@svemo.se Hemsida: www.svemo.se

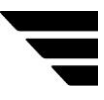

## **ESVEMO**

### **REGISTER PROFILE**

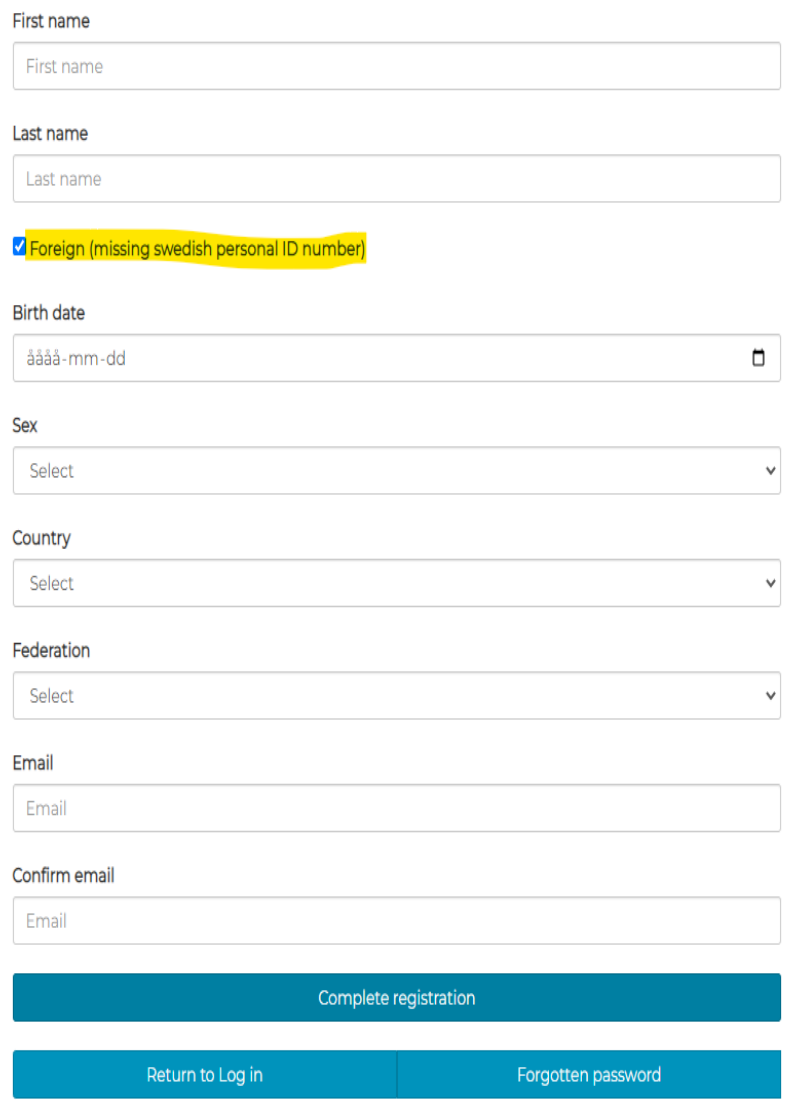

**Fill in requested information.**

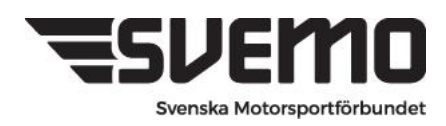

### **1. Register your Vehicle**

Click on the **vehicle** tab in your Svemo TA profile

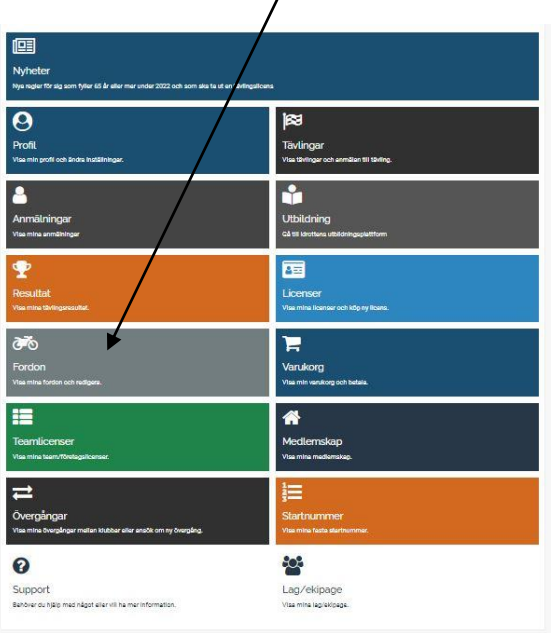

## **2.** Select **Create new Vehicle**

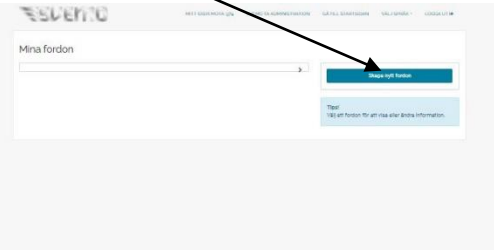

**3.** Select **Equipment type "Boat"**

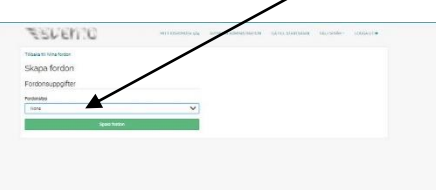

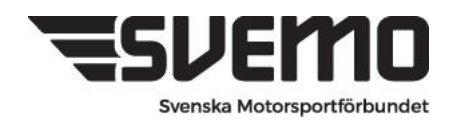

**4.** Select Branches **OFFSHORE**

### **Fill in all lines**

**Brand name:** select **Other/Unspecified** and a free text field will open for you

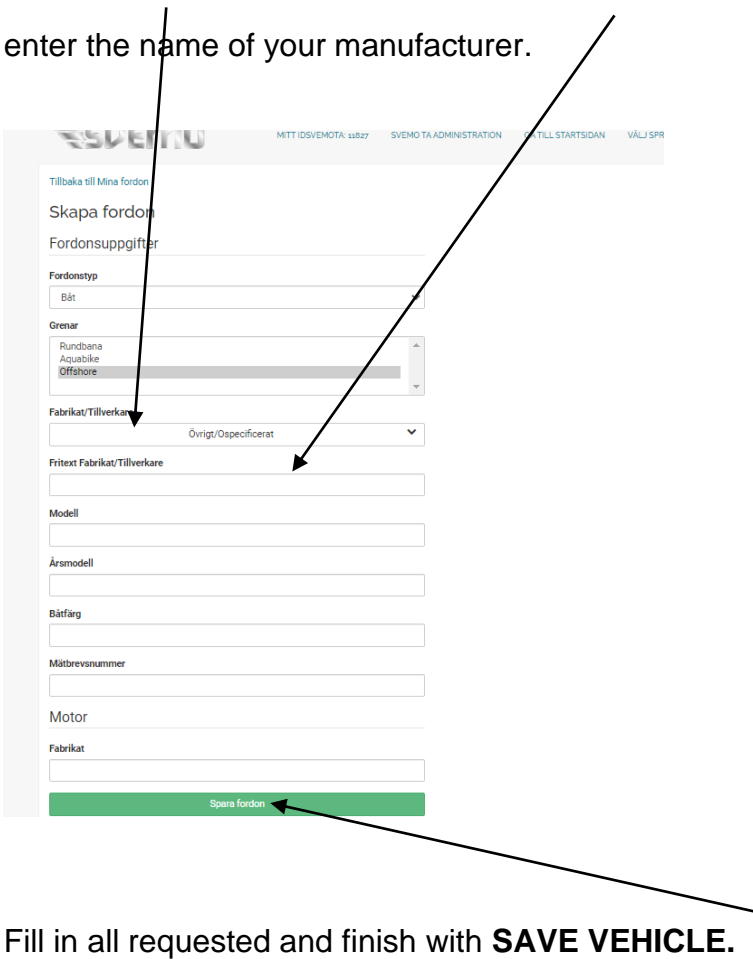

The vehicle is now saved on your profile and you will be able to select this when registering for competitions.

**Measurement certificate number :** 

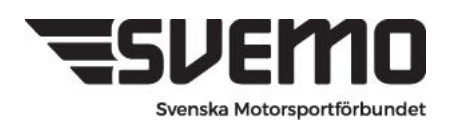

### **5. Start number**

In order to participate in a competition, it is also required that you have a fixed start number for the season.

In your profile you can see your start number under the START NUMBER tab

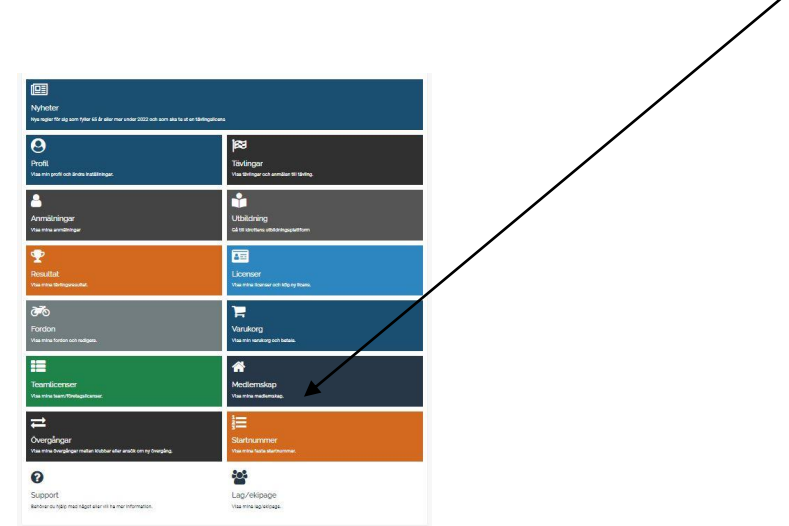

The number or numbers that you have booked are displayed here.

Startnummer

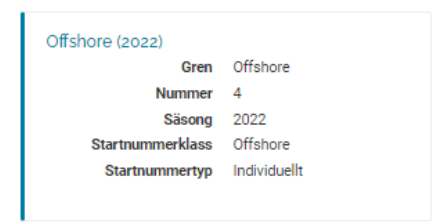

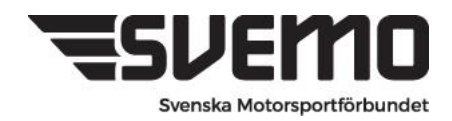

### **6. Create your TEAM/EQUIPMENT**

For those of you in offshore who have both a driver and a navigator, it is required that you create a team with all the people who intend to participate during a competition or a season. The people whom the driver intends to be navigators must be selected for the team. Navigators can be selected during later occasions in the driver's team.

The following basic functions must first be solved before the team can be created.

- 1. The driver's vehicle must be created and saved on the driver's profile
- 2. The driver must have a registered start number

**When these are met, the team can be created.**

3. Individuals who are to be part of the team must have a competition license

# 匠 鬡

To create your crew, select the TEAM tab in your profile

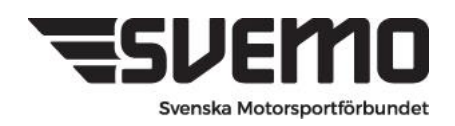

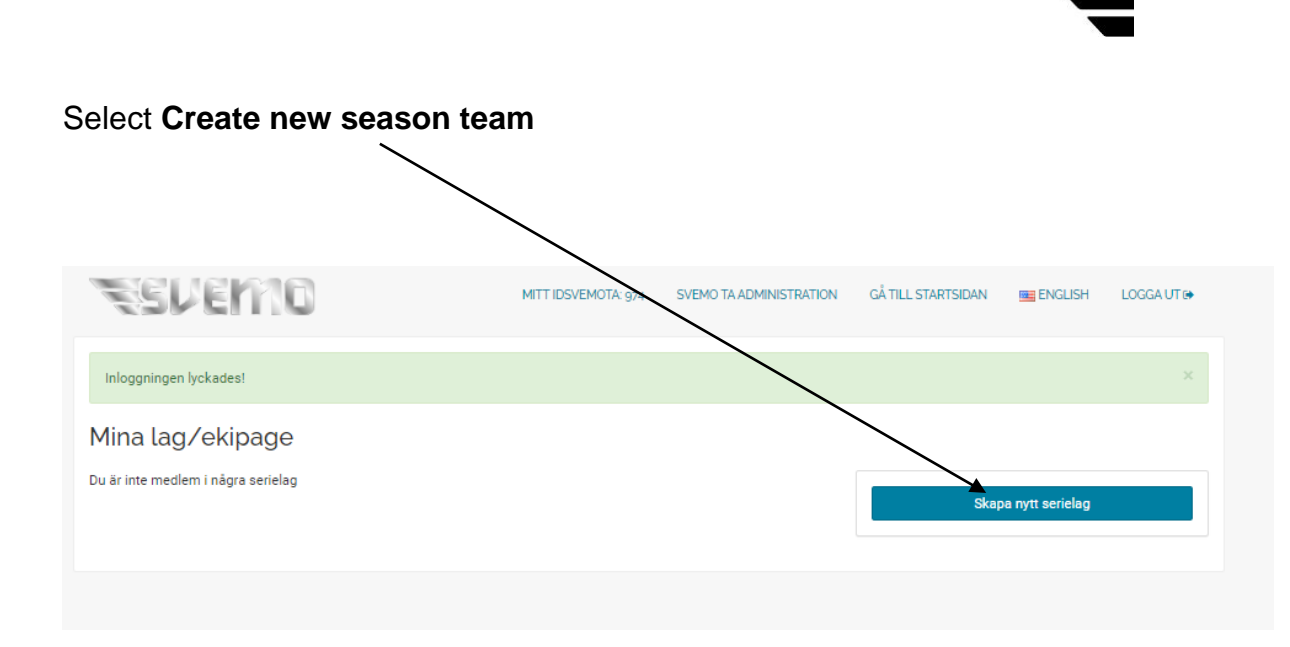

This is how you create your team that you select during registration

**Branch** - Here you select the branch Offshore

**Season** - Here you select the season

**Serie** - Here you select RM/SM Offshore

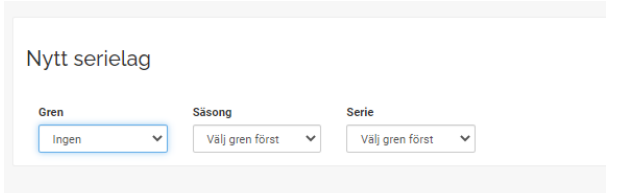

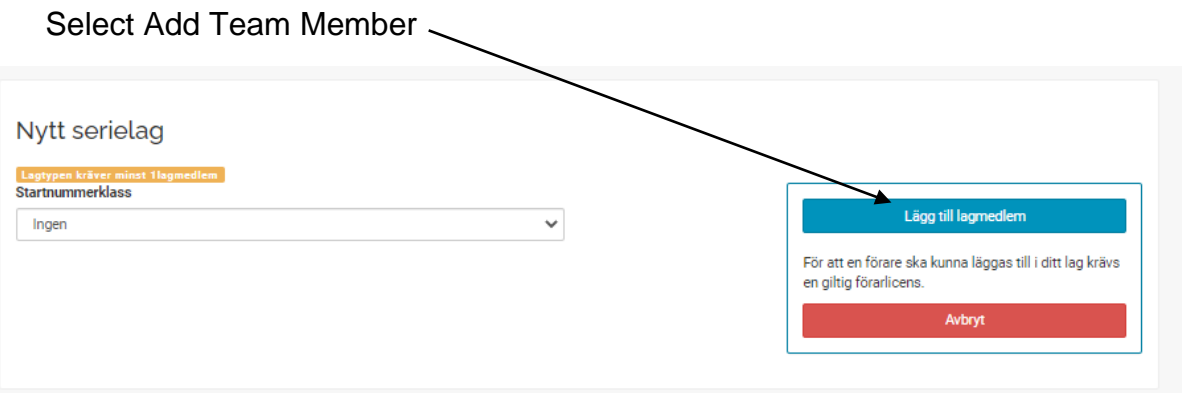

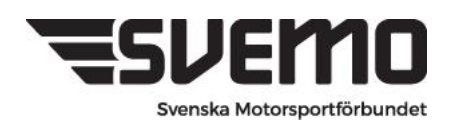

Select here who is the Driver in the Team, at the top of the box it will always be shown which role is added. Förare=Driver

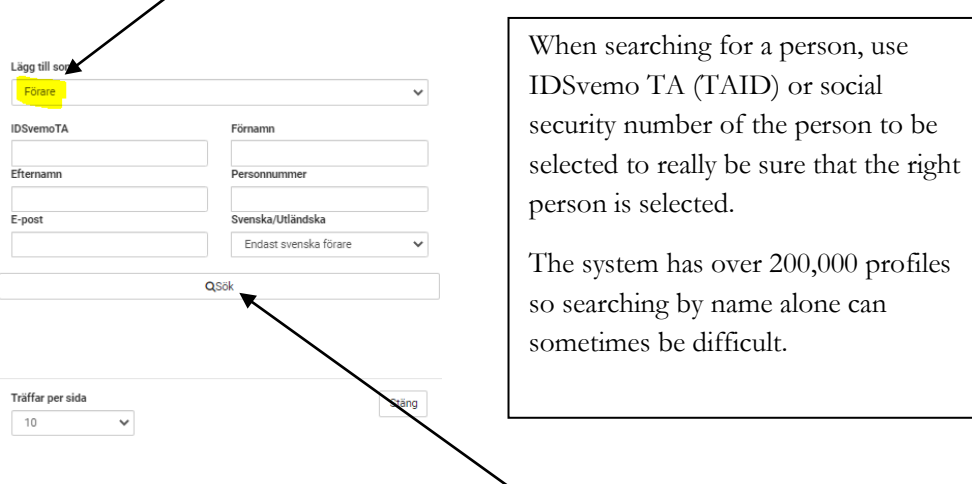

Enter search information and finish with SEARCH

The person you searched for will now be displayed.

To select the person in the team, **click on the name**. (Have some browsing patience)

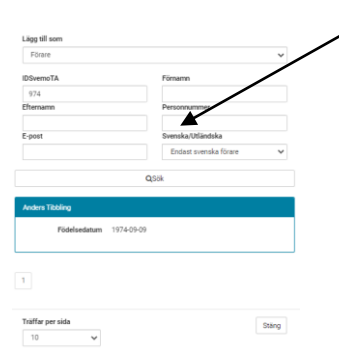

The person is now shown as the team leader and driver for the team. You then select the **start number class** Offshore. Then that number is displayed which the driver has as a fixed starting number that applies to the team

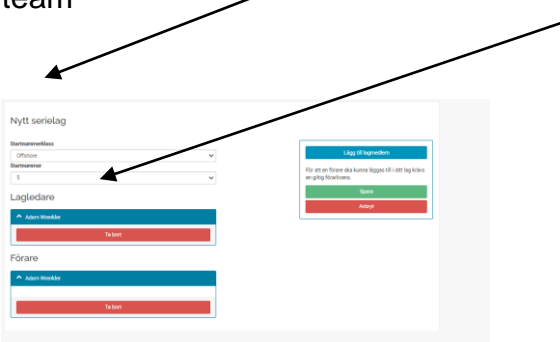

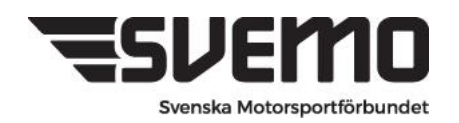

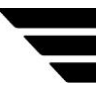

Now click the Add Team Member button again and repeat the process to register the navigator.

When you have added all the participants in the driver and navigator/navigators team, you finish by clicking **save.**

### **The team page is now saved and appears in your profile under the Team/Equipment tab.**

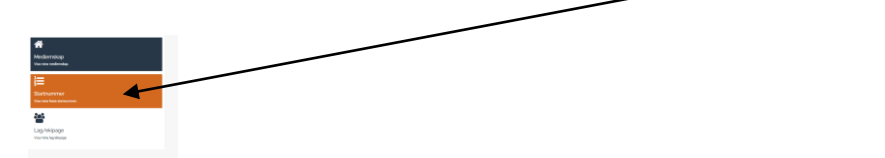

You can now use this equipment when registering for all upcoming competitions during the year in Offshore.

**Now you have a team and able to register it for a competition.**

### **7. Registration for competition**

To register for the competition, go to the **REGISTRATIONS** tab in your Svemo TA profile.

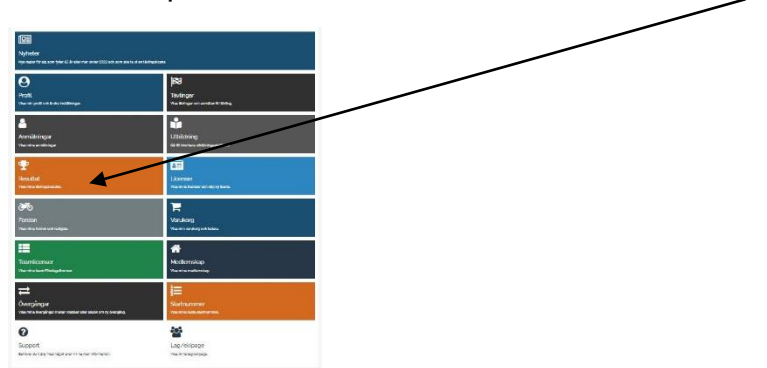

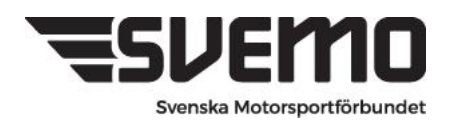

### **8. Search for competition/ Press New competition registration**

Click on the VIEW MORE SEARCH OPTIONS tab and select BRANCH and finish with search. Tävlingar Tävlingsnamn Y **Rensa** E **Till datum** Från datum 2022-05-11 Gren Alla Serie Alla Arrangör Alla Tävlingsbana Alla **Tävlingsklass** Alla Öppen för anmälar

All upcoming competitions within the branch that are currently registered are now displayed.

Competitions that show the REGISTRATION OPEN/ANMÄLAN ÖPPEN icon can be entered. Anmälan öppen

Contests that do not have this ICON are awaiting approval to open.

After searching for current offshore competitions, the events in the competition calendar that meet the requirements to be published are displayed.

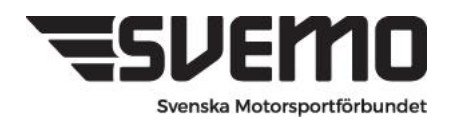

### Here we see that a competition is open for registration

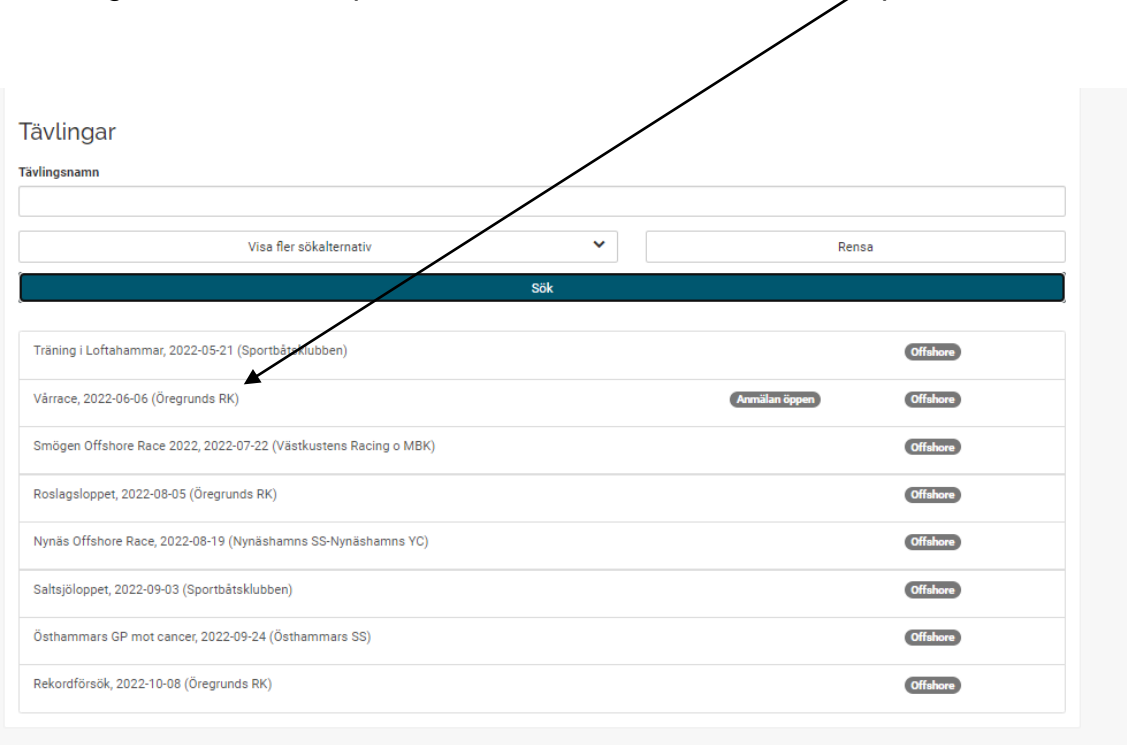

### To register for the competition, click on the name of the competition

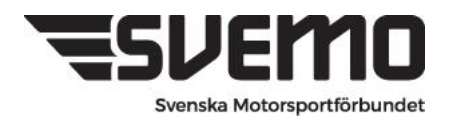

Competition information and which competition classes are coming are now displayed

To register to a

Offshore - Click on Register team for competition

Aquabike - Click on Register for competition

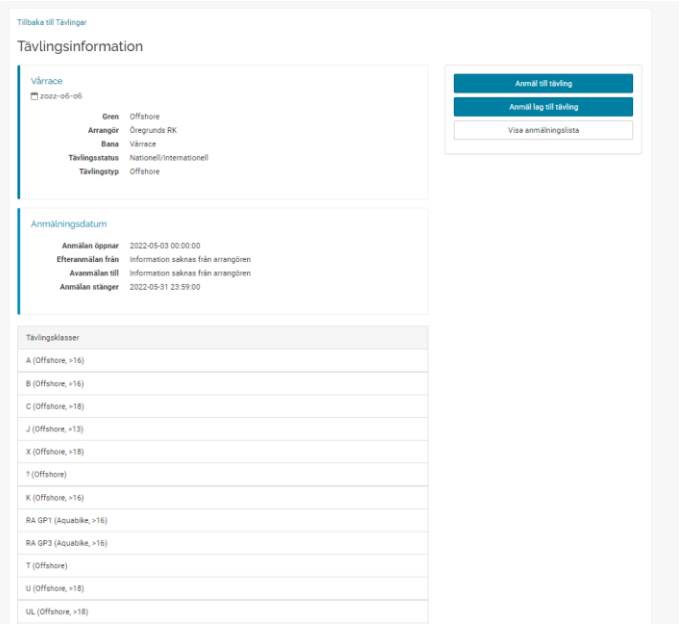

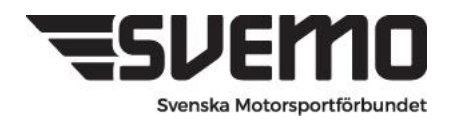

### **Registration**

When you click on register team for competition, all competition classes for the competition are displayed. Select the class you want to participate in and select add

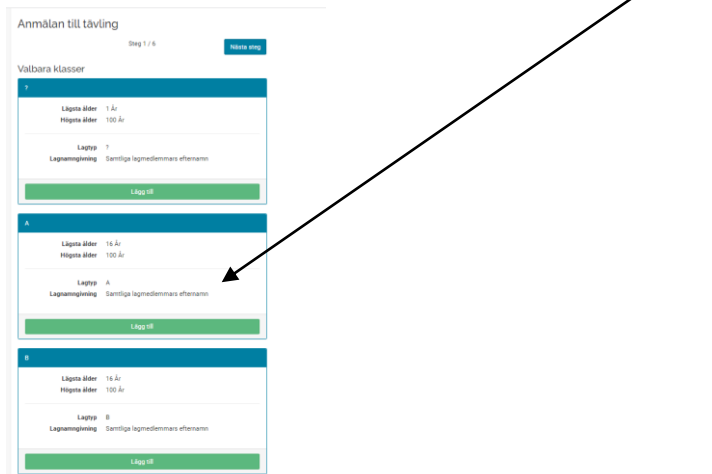

When you have selected a class, it is displayed as Selected competition class then click the Next Step button

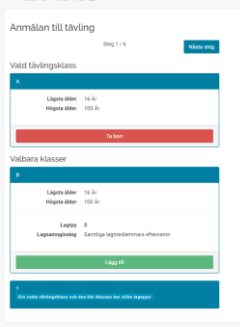

If you have ONE team created, these drivers are included automatically when you sign up.

Driver and navigator are displayed

Proceed with your registration by clicking Next.

Are you part of several teams? Then start over and choose which team you want to register for the competition.

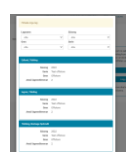

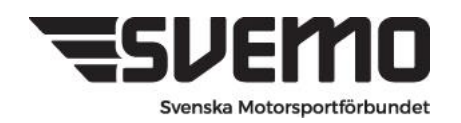

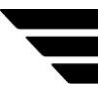

This view shows who is the team leader (the driver is then automatically selected as team leader)

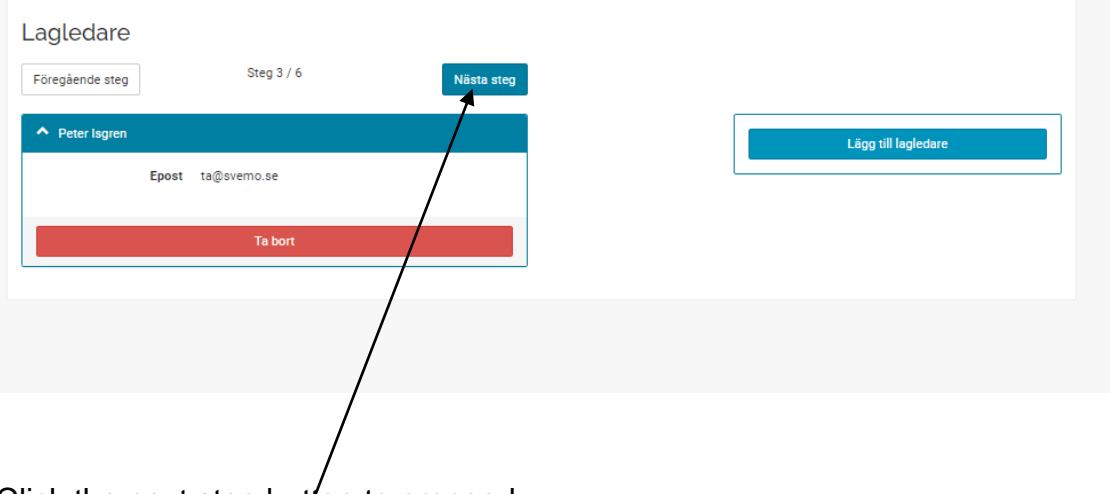

Click the next step button to proceed

### **Start number and vehicle**

Here you select your starting number and the vehicle you intend to compete with.

### Proceed by clicking next step

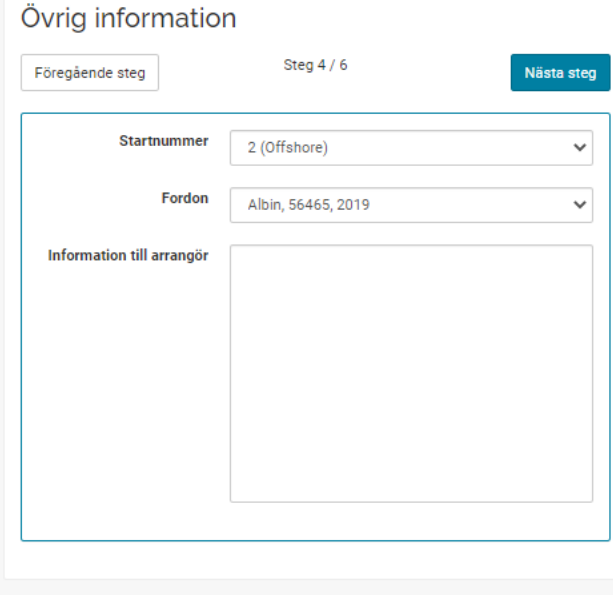

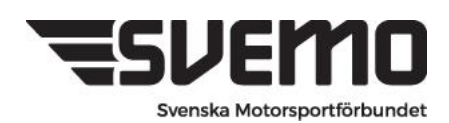

The last step in the registration is where we specify who in the team pays the registration

As well as clicking on the button to **register a team** for the competition

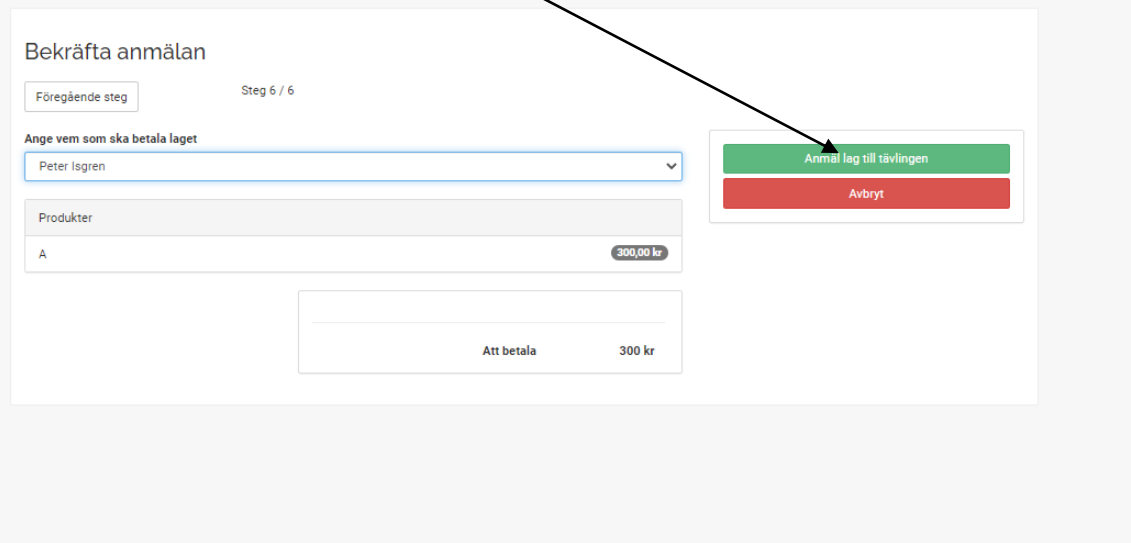

**The team is now registered and the fee for the competition is due for payment in the shopping cart in the payer's profile.**

**Go to the shopping cart in the profile and pay the registration fee.**

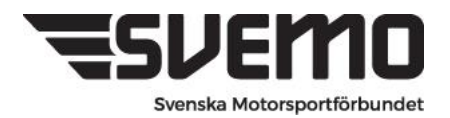